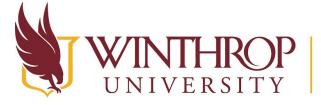

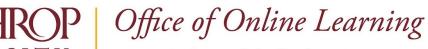

www.winthrop.edu/onlinelearning

# **Create a Discussion Forum with Panopto Video Submissions**

#### **Overview**

This tutorial will cover how to create a Discussion Forum where students can record and submit Panopto videos in their Discussion Threads. This process will allow students to watch the videos posted by their peers within the Discussion Forum.

### Step 1

Click on the Discussions link on the left course menu.

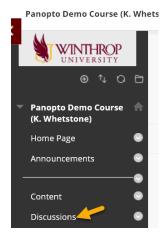

# Step 2

Click the Create Forum button at the top of the Discussion Board page.

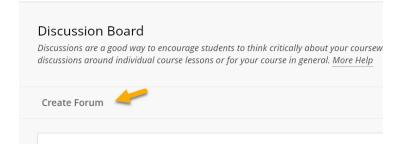

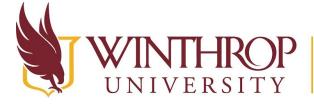

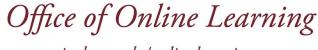

www.winthrop.edu/onlinelearning

## Step 3

Type in a Forum name in the Name box at the top. In the Text Editor, add any instructions the students may need for the Discussion forum. Open the link below, then copy and paste the message from the document into the Text Editor box below your instructions. This message is a step-by-step guide for the students on how to create and submit their videos.

Student Directions to Create and Submit Panopto Videos in a Discussion Board

### Step 4

Set the Forum Availability and Settings as needed. Click Submit when you are finished. Note: If you want the Discussion to be graded, you will need to change the setting under Forum Settings > Grade to **Grade Discussion Forum** and type in the points possible.